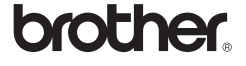

# *2730*

# Guide d'installation du logiciel **Français**

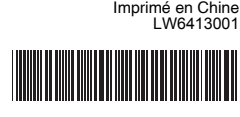

#### **Fonctions**

#### **Précautions concernant le CD-ROM**

Avant l'installation, vérifiez si votre configuration système répond aux exigences suivantes :

- Ne rayez pas le CD-ROM.
- N'exposez pas le CD-ROM à des températures extrêmes (chaudes ou froides).
- Ne placez pas d'objets lourds sur le CD-ROM et n'exercez pas de pression dessus.
- Le logiciel que contient le CD-ROM est destiné à être utilisé exclusivement avec la machine que vous avez achetée. Il peut être installé sur plusieurs ordinateurs, au bureau, chez vous, etc.

#### Introduction

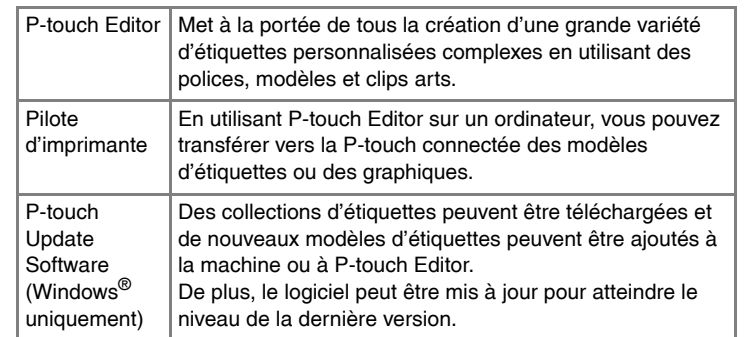

## Configuration requise

- Lisez attentivement le contrat de licence. Si vous acceptez son  $\boldsymbol{3}$ contenu, cliquez sur [Oui] pour poursuivre l'installation. Suivez les instructions sur l'écran.
- Sélectionnez les applications Microsoft<sup>®</sup> Office avec lesquelles vous  $\overline{4}$ souhaitez utiliser les fonctions Macro complémentaire, puis cliquez sur [Suivant].

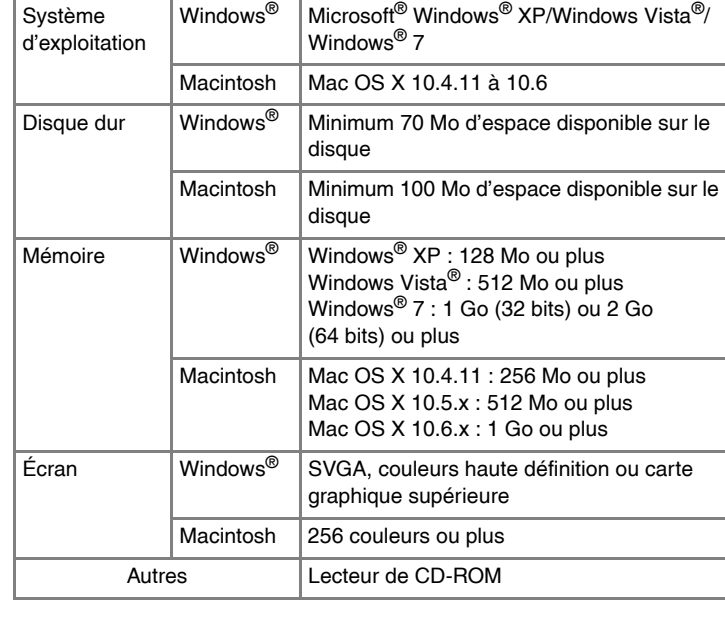

# **Installation de P-touch Editor et du pilote d'imprimante**

La procédure d'installation des logiciels varie en fonction du système d'exploitation de l'ordinateur. La procédure d'installation est sujette à modification sans préavis.

Les noms d'imprimante des écrans suivants dépendent du nom de votre imprimante.

Vous pouvez choisir les éléments du logiciel à installer. Option recommandée pour les utilisateurs expérimentés.

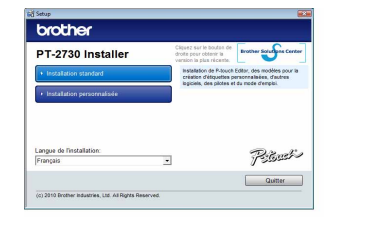

Les captures d'écran et contenus installés peuvent varier d'une langue à l'autre.

- S Cliquez sur <sub>L'</sub>opération de désinstallation commence. Une fois le logiciel supprimée L'opération de désinstallation commence. Une fois le logiciel supprimée de votre ordinateur, la boîte de dialogue [Maintenance terminée] s'affiche.
- **4** Fermez la boîte de dialogue [Ajouter ou supprimer des programmes (XP)/Programmes et fonctionnalités (Windows Vista®/Windows® 7)]. P-touch Editor/P-touch Update Software a été désinstallé.

#### Mettez l'imprimante hors tension. 11

#### ▶Sous Windows<sup>®</sup> XP

(La fonction Macro complémentaire vous permet de créer des étiquettes directement depuis vos applications Microsoft® Office.) Suivez les instructions sur l'écran.

2 ▶ Sous windows<br>Cliquez sur le bouton « Démarrer » et accédez à la fenêtre [Imprimantes et télécopieurs].

X**Sous Windows® 7** Cliquez sur  $\Theta$  et accédez à [Périphériques et imprimantes].

- Lorsque vous y êtes invité, connectez votre imprimante à l'ordinateur en utilisant le câble USB, puis mettez l'imprimante sous tension.
- Une fois l'imprimante détectée, le pilote est automatiquement installé.
- Lorsque vous êtes invité à enregistrer votre imprimante en ligne, sélectionnez une méthode d'enregistrement et cliquez sur [Suivant]. Si vous avez choisi d'enregistrer le produit en ligne, votre navigateur Web par défaut sera lancé dans une nouvelle fenêtre. Suivez les
- instructions pour enregistrer votre imprimante. Cliquez sur [Terminer]. L'installation du logiciel est terminée. Redémarrez votre ordinateur si vous êtes invité à le faire.
- Lancez le logiciel. Cliquez sur [Démarrer] [Tous les programmes] [Brother P-touch] - [P-touch Editor 5.0] pour lancer P-touch Editor 5.0.
- La procédure d'installation est susceptible de varier en fonction du système d'exploitation de votre PC. Windows Vista® est utilisé ici comme exemple.
- Démarrez l'ordinateur puis insérez le CD-ROM dans le lecteur.
- Sélectionnez la langue souhaitée et cliquez sur le type d'installation  $\overline{\mathbf{2}}$ qui vous intéresse. **Standard :**
- Toutes les fonctions (P-touch Editor, pilote d'imprimante et P-touch Update Software) seront installées (par défaut). **Personnalisée :**

#### ▶Sous Windows<sup>®</sup> XP Passez maintenant à l'étape 7.

Microsoft, Windows Vista, Windows Server et Windows sont des marques déposées par Microsoft Corporation aux États-Unis et/ou d'autres pays.

Apple, Macintosh et Mac OS sont des marques déposées par Apple Inc., enregistrées aux États-Unis et dans d'autres pays. Tous les autres noms de logiciels ou de produits mentionnés dans ce document sont des marques commerciales ou des marques déposées des sociétés qui les ont développés.

> Dans la boîte de dialogue [Nouveau/ouvrir], cliquez sur [Aide - Comment]

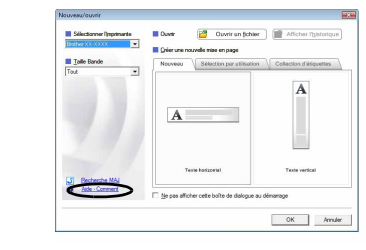

Chaque société dont les noms de logiciel sont cités dans ce guide dispose d'un contrat de licence logicielle spécifique à ses programmes propriétaires.

Tous les noms commerciaux et noms de produits d'autres sociétés apparaissant sur les produits Brother, les documents liés et tout autre matériel sont des noms commerciaux ou marques déposées de ces sociétés respectives.

#### • **Ne connectez l'imprimante à l'ordinateur que lorsque vous y êtes invité.**

La procédure de désinstallation de P-touch Editor varie en fonction du système d'exploitation utilisé. Pour les étapes suivantes, considérez « PT-XXXX » comme le nom de votre imprimante.

# **Désinstallation de P-touch Editor/ P-touch Update Software**

#### ▶Sous Windows<sup>®</sup> XP

Dans [Panneau de configuration], accédez à [Ajout/Suppression de programmes]. La boîte de dialogue [Ajouter ou supprimer des programmes] s'affiche. X**Sous Windows Vista®/Windows® 7**

- Si vous connectez l'imprimante au Macintosh via un
- concentrateur USB, il est possible qu'il ne soit pas correctement détecté. Dans ce cas, connectez directement l'imprimante au port USB du Macintosh.
- **7** Sous Mac OS X 10.4.11

Dans [Panneau de configuration], accédez à [Programmes] et ouvrez [Programmes et fonctionnalités].

La boîte de dialogue [Désinstaller ou modifier un programme] s'affiche. Choisissez « Brother P-touch Editor 5.0 » et cliquez sur [Supprimer (XP)/Désinstaller (Windows Vista®/Windows® 7)].

#### Cliquez sur [OK].

# **Désinstallation du pilote d'imprimante**

X**Sous Windows Vista®** Dans [Panneau de configuration], accédez à [Matériel et audio] et ouvrez [Imprimantes].

▶**Sous Mac OS X 10.5.x à 10.6** Cliquez sur le menu Apple - [System Preferences] (Préférences Système), puis sur [Print & Fax] (Imprimantes et fax).

▶**Sous Mac OS X 10.4.11**  $\overline{\mathbf{3}}$ 

Choisissez « PT-XXXX » et cliquez sur  $\bigcirc$ .

▶ Sous Mac OS X 10.5.x à 10.6 Choisissez « Brother PT-XXXX » et cliquez sur  $\boxed{-}$  Choisissez « Brother PT-XXXX » et cliquez sur [Fichier] - [Supprimer]. X**Sous Windows Vista®/Windows® 7** Choisissez « Brother PT-XXXX », cliquez avec le bouton droit de la souris sur l'icône, puis cliquez sur [Supprimer] (Windows Vista<sup>®</sup>)/ [Supprimer le périphérique] (Windows® 7).

#### ▶Sous Windows<sup>®</sup> XP

Accédez à [Fichier] - [Propriétés du serveur].

#### ▶Sous Windows Vista<sup>®</sup>

Dans la boîte de dialogue New/Open (Nouveau/ouvrir), cliquez sur [Help - How To] (Aide - Comment).

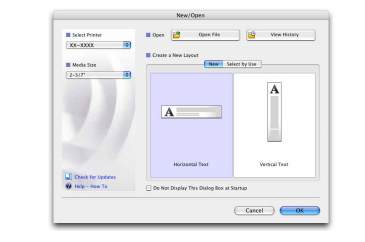

Dans la fenêtre [Imprimantes], cliquez avec le bouton droit de la souris et sélectionnez [Exécuter en tant qu'administrateur] - [Propriétés du serveur...].

Si la boîte de dialogue de confirmation de l'autorisation s'affiche, cliquez sur [Continuer]. Si la boîte de dialogue [Contrôle de compte d'utilisateur] s'affiche, entrez le mot de passe et cliquez sur [OK]. X**Sous Windows® 7**

Choisissez [Télécopie] ou [Microsoft XPS Document Writer] dans la fenêtre [Périphériques et imprimantes] puis, dans la barre de menus, cliquez sur [Propriétés du serveur d'impression].

#### ▶Sous Windows<sup>®</sup> XP

Cliquez sur l'onglet [Pilotes] et choisissez « Brother PT-XXXX ». Cliquez ensuite sur [Supprimer].

#### ▶Sous Windows Vista<sup>®</sup>

Cliquez sur l'onglet [Pilotes] et choisissez « Brother PT-XXXX ». Cliquez ensuite sur [Supprimer...].

#### X**Sous Windows® 7**

Cliquez sur l'onglet [Pilotes], puis sur [Modifier les paramètres de pilote]. (Si un message Contrôle de compte d'utilisateur s'affiche, entrez le mot de passe, puis cliquez sur [OK].) Choisissez « Brother PT-XXXX », puis cliquez sur [Supprimer...].

Pour plus d'informations, reportez-vous à l'aide de Windows®.

#### ▶Sous Windows<sup>®</sup> XP  $|3|$

- 
- X**Sous Windows Vista®/Windows® 7** Choisissez [Supprimer le pilote et le package de pilotes] et cliquez sur [OK]. Suivez les instructions sur l'écran.
- Fermez la fenêtre [Propriétés du serveur d'impression]. La désinstallation du pilote d'imprimante est terminée.

# **Accès à l'aide de P-touch Editor**

Des instructions détaillées pour créer des étiquettes à l'aide du logiciel sont fournies dans l'Aide. Les noms d'imprimante des écrans suivants dépendent du nom de votre imprimante.

#### **Avec le bouton Démarrer**

Cliquez sur [Démarrer] - [Tous les programmes] - [Brother P-touch] - [P-touch Editor 5.0].

# Windows

# **Installation de P-touch Editor et du pilote d'imprimante**

La procédure d'installation des logiciels varie en fonction du système d'exploitation de l'ordinateur. La procédure d'installation est sujette à modification sans préavis.

Pour les étapes suivantes, considérez « PT-XXXX » comme le nom de votre imprimante. Les noms d'imprimante des écrans suivants dépendent du nom de votre imprimante.

L'exemple ci-dessous correspond à Mac OS X 10.5.7.

Démarrez le Macintosh, puis insérez le CD-ROM dans le lecteur. Démarrez le Macintosri, puis inserez is sur l'issure Double-cliquez sur l'icône « PT\_Series » (CD-ROM).

- Double-cliquez sur « Brother PT-XXXX Driver.pkg » dans le dossier 2 DOUDIE-Cliquez
- Le programme d'installation du pilote démarre. Suivez les instructions sur l'écran.
- Lorsque l'installation est terminée et que l'écran ci-dessous s'affiche,  $|3|$ cliquez sur [Close] (Fermer).
- L'installation du pilote d'imprimante est terminée. Installez ensuite P-touch Editor 5.0.

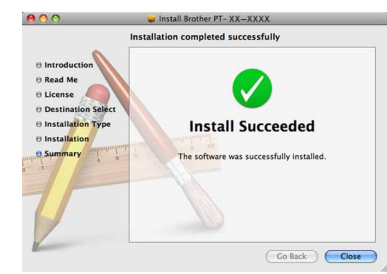

- Double-cliquez sur « P-touch Editor 5.0 Installer.mpkg ». Le programme d'installation de P-touch Editor 5.0 se lance. Suivez les instructions sur l'écran.
- Lorsque l'installation est terminée et que le message « Click Restart to finish installing the software. » (Cliquez sur Redémarrer pour terminer l'installation du logiciel.) s'affiche, cliquez sur [Restart] (Redémarrer). Le Macintosh redémarre. L'installation du logiciel est terminée.

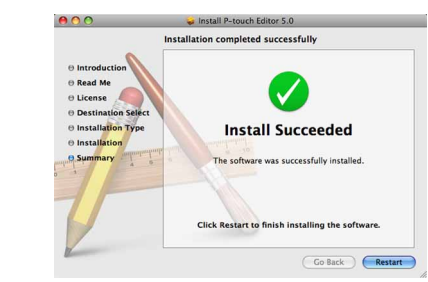

Après avoir redémarré le Macintosh, connectez votre imprimante à l'ordinateur en utilisant le câble USB, puis mettez l'imprimante sous tension.

Double-cliquez sur le disque sur lequel Mac OS X est installé, puis cliquez sur [Applications] - [Utilities] (Utilitaires) - [Printer Setup Utility] (Utilitaire Configuration d'imprimante).

▶ Sous Mac OS X 10.5.x à 10.6 Cliquez sur le menu Apple - [System Preferences] (Préférences Système), puis sur [Print & Fax] (Imprimantes et fax).

- Ne connectez l'imprimante à votre ordinateur Macintosh qu'une fois l'installation de P-touch Editor 5.0 terminée.
- Pour pouvoir installer ce logiciel, vous devez avoir ouvert une session en tant qu'utilisateur disposant de privilèges d'administrateur.
- Mettez l'imprimante hors tension avec le bouton d'alimentation puis avec l'interrupteur principal.

# Macintosh

Cliquez sur [Add] (Ajouter) et choisissez USB en haut de l'écran. Choisissez [PT-XXXX] dans la liste et cliquez une nouvelle fois sur [Add] (Ajouter) pour ajouter l'imprimante à la [Printer List] (Liste des imprimantes).

#### ▶ Sous Mac OS X 10.5.x à 10.6

Choisissez [Brother PT-XXXX] dans la liste et cliquez sur [Add]  $(Ajouter)/$  + pour ajouter l'imprimante à la [Printer List] (Liste des imprimantes)/[Print & Fax] (Imprimantes et fax).

Lorsque l'écran revient à l'écran [Printer List] (Liste des imprimantes)/ [Print & Fax] (Imprimantes et fax), assurez-vous que [PT-XXXX/ Brother PT-XXXX] a bien été ajouté et fermez l'écran [Printer List] (Liste des imprimantes)/[Print & Fax] (Imprimantes et fax). Vous pouvez à présent utiliser l'imprimante.

La procédure de désinstallation de P-touch Editor varie en fonction du système d'exploitation utilisé. Pour les étapes suivantes, considérez « PT-XXXX » comme le nom de votre

imprimante.

# **Désinstallation de P-touch Editor**

Sur le disque où P-touch Editor est installé, double-cliquez sur le И. dossier « Applications » - dossier « P-touch Editor 5.0 » - dossier « Désinstaller P-touch » - « UninstallPtEditor.command ». La fenêtre de « Terminal » s'affiche et l'opération de désinstallation commence.

Supprimez le dossier « P-touch Editor 5.0 » du dossier « Applications ».

La désinstallation de P-touch Editor est terminée.

# **Désinstallation du pilote d'imprimante**

**1** Mettez l'imprimante hors tension.

# ▶Sous Mac OS X 10.4.11

Double-cliquez sur le disque sur lequel Mac OS X est installé, puis cliquez sur [Applications] - [Utilities] (Utilitaires) - [Printer Setup Utility] (Utilitaire Configuration d'imprimante). La fenêtre [Printer List] (Liste des imprimantes) s'affiche.

- **Fermez la fenêtre [Printer List] (Liste des imprimantes)/ [Print & Fax] (Imprimantes et fax).**
	- La désinstallation du pilote d'imprimante est terminée.

# **Accès à l'aide de P-touch Editor**

L'exemple ci-dessous correspond à Mac OS X 10.4.11. Les noms d'imprimante des écrans suivants peuvent être différents du nom de votre imprimante.

## **À partir de la boîte de dialogue Nouveau/ouvrir**

## **À partir de P-touch Editor**

Pour lancer l'aide de P-touch Editor, cliquez sur le menu Help (Aide) et choisissez [Aide P-touch Editor].

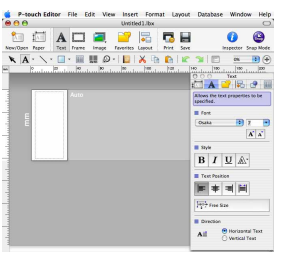

• Des privilèges d'administrateur sont requis pour l'opération de désinstallation.

• Si la fenêtre [Terminal] ne s'ouvre pas lorsque vous double-cliquez sur « UninstallPtEditor.command », cliquez avec le bouton droit de la souris (ou appuyez sur la touche Contrôle et cliquez) sur « UninstallPtEditor.command ». Le menu local s'affiche. Ouvrez la fenêtre [Terminal] depuis le menu local.

Cliquez sur **pour fermer la fenêtre de [Terminal]**.

Avant de supprimer le dossier «P-touch Editor 5.0 », assurez-vous qu'il ne contient aucun fichier utile.

Installation du logiciel et du

**8** Sous Mac OS X 10.4.11

# pilote d'imprimante

# Désinstallation du logiciel et du pilote d'imprimante

# Comment utiliser l'aide de P-touch Editor

## Installation du logiciel et du pilote d'imprimante

# Désinstallation du logiciel et du pilote d'imprimante

## Comment utiliser l'aide de P-touch Editor